## 合格通知書のダウンロード手順

●電子申請・届出サービスにログインして「申込内容照会」の「申込詳細」からア クセスし、「返信添付ファイル」にある

合格通知書データをダウンロードしてください。

※「申込詳細」の確認方法は、操作マニュアル[\(https://apply.e-tumo.jp/](https://apply.e-tumo.jp/) help/PREFST/)を御確認ください。

注)スマートフォンの場合は、画面右上「メニュー」をタップすると、「ログイン」 が表示されます。

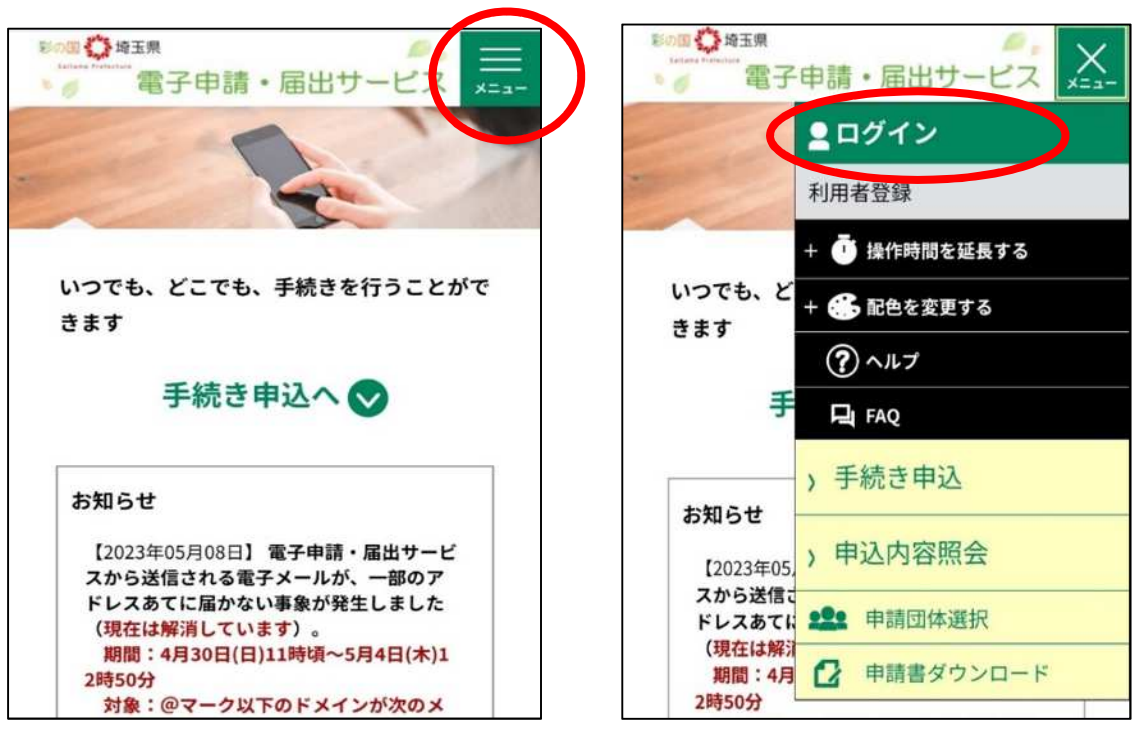

(申込詳細)

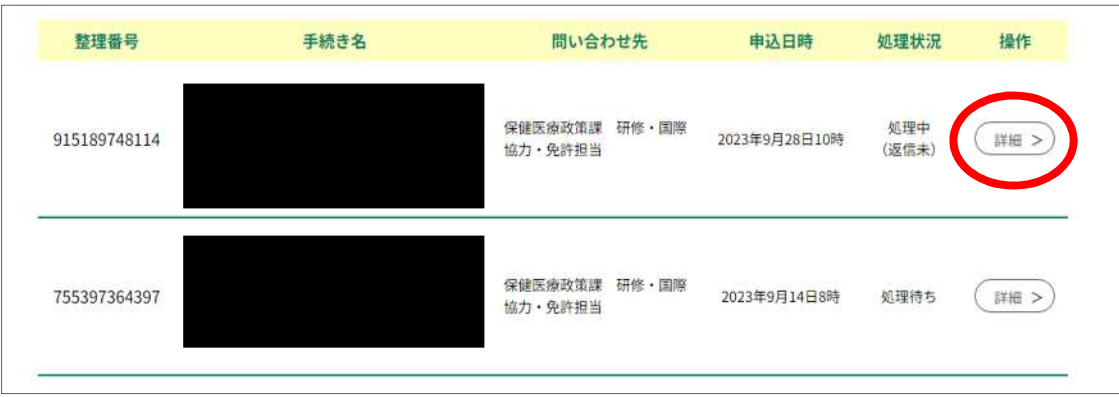

## ①スマートフォンの場合

「申込詳細」の項目に(画像の赤枠部分※実際のデータは返信添付ファイル2)、合格 通知書のデータがありますので、そこからデータをダウンロードしてください。

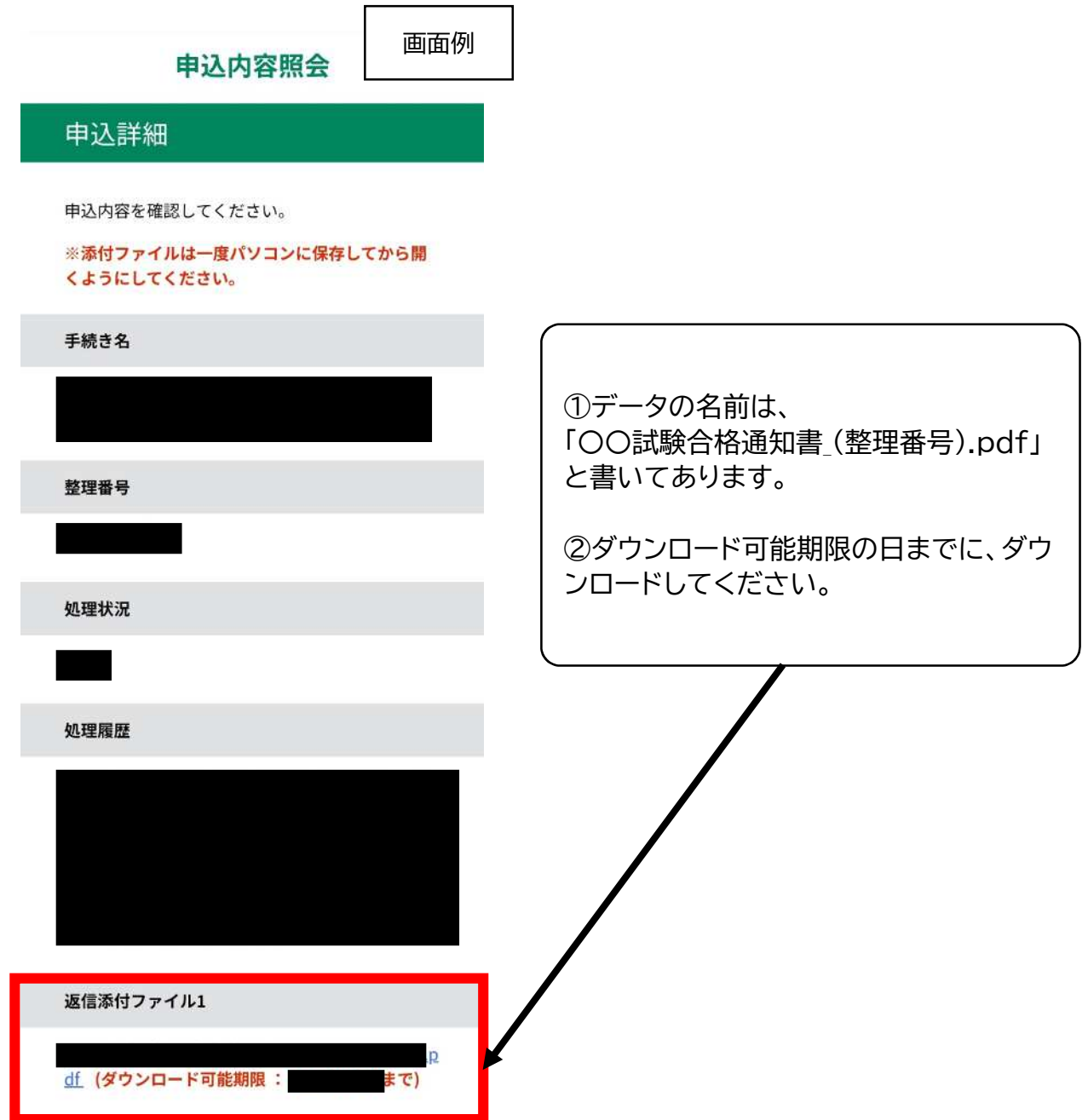

## ②パソコンの場合

「申込詳細」の項目に(画像の赤枠部分※実際のデータは返信添付ファイル2)、合格 通知書のデータがありますので、そこからデータをダウンロードしてください。

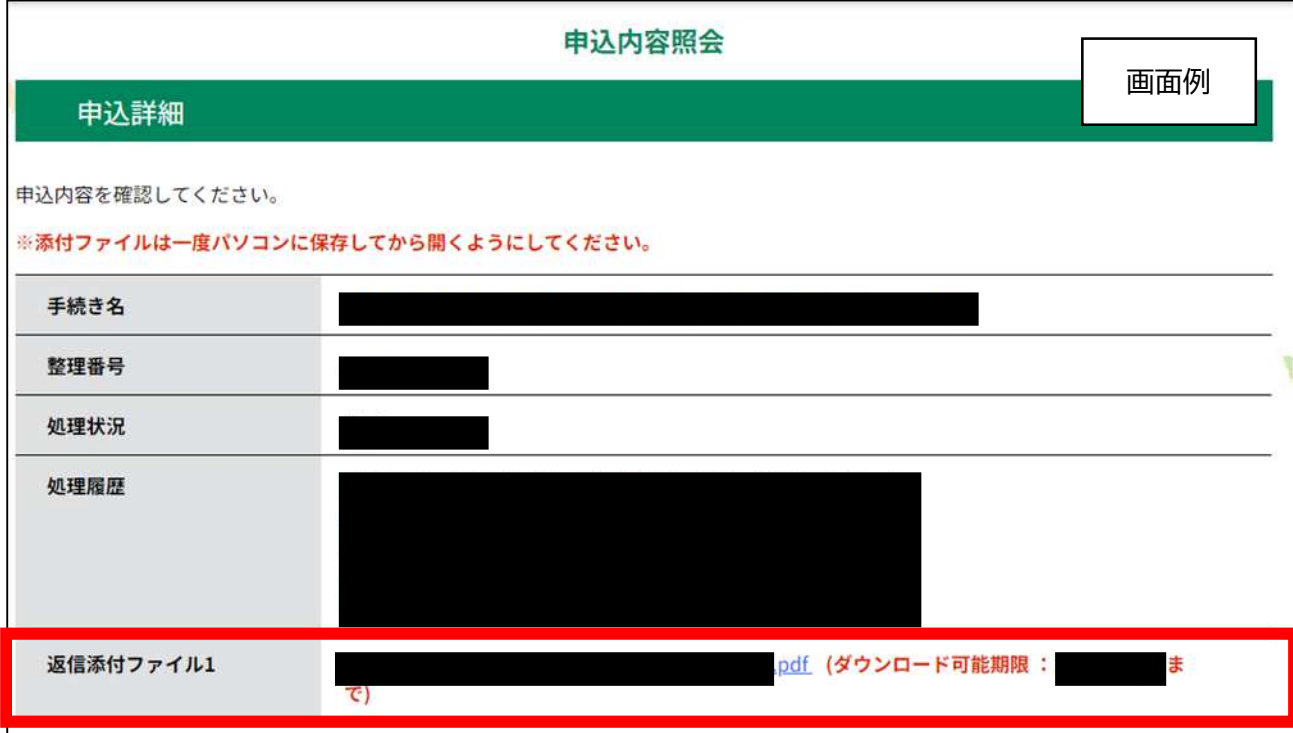

①データの名前は、 「〇〇試験合格通知書 (整理番号).pdf」 と書いてあります。 ②ダウンロード可能期限の日までに、ダウンロードしてください。